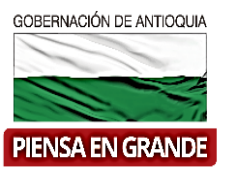

## **GOBERNACIÓN DE ANTIOQUIA**

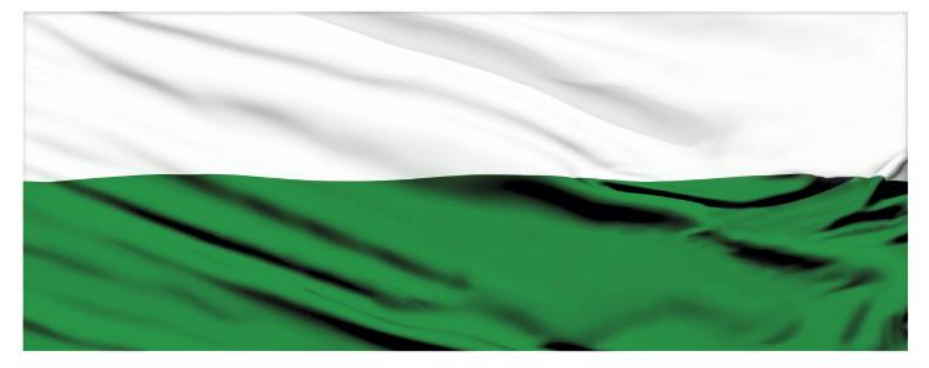

# **PIENSA EN GRANDE**

## **INSTRUCTIVOS SUIFP TERRITORIO**

#### **"Configuración de entidades, flujo de viabilidad y usuario territorio"**

## **DEPARTAMENTO ADMINISTRATIVO DE PLANEACIÓN**

### **Dirección de Monitoreo, Evaluación y Banco de Proyectos.**

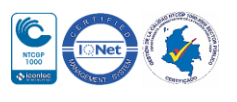

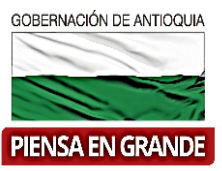

*INSTRUCTIVO: Configuración de entidades, flujo de viabilidad y usuario territorio*

 Pasos para Configuración de entidades, flujo de viabilidad y usuario territorio en el aplicativo SUIFP Territorio

El usuario que puede realizar la configuración de flujo en el aplicativo SUIFP-Territorio, es el usuario registrado en el sistema como Administrador Local

**1.** Ingresar al aplicativo SUIFP- Territorio. El navegador recomendado es Mozilla Firefox

## **SUIFP**

Señor usuario para contactar a la mesa de ayuda por favor escribir al correo suifpterritorio@dnp.gov.co

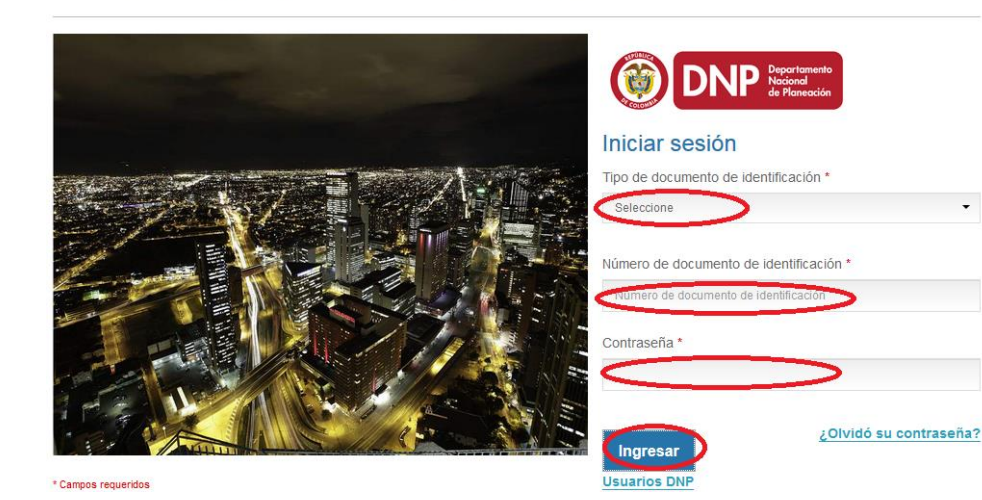

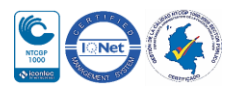

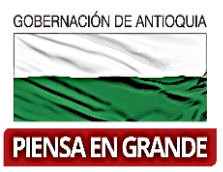

**2.** Al ingresar al sistema, abre un recuadro llamado Escoger o Cambiar de Rol, seguidamente seleccionar la opción de Administrador Local y la opción Aceptar

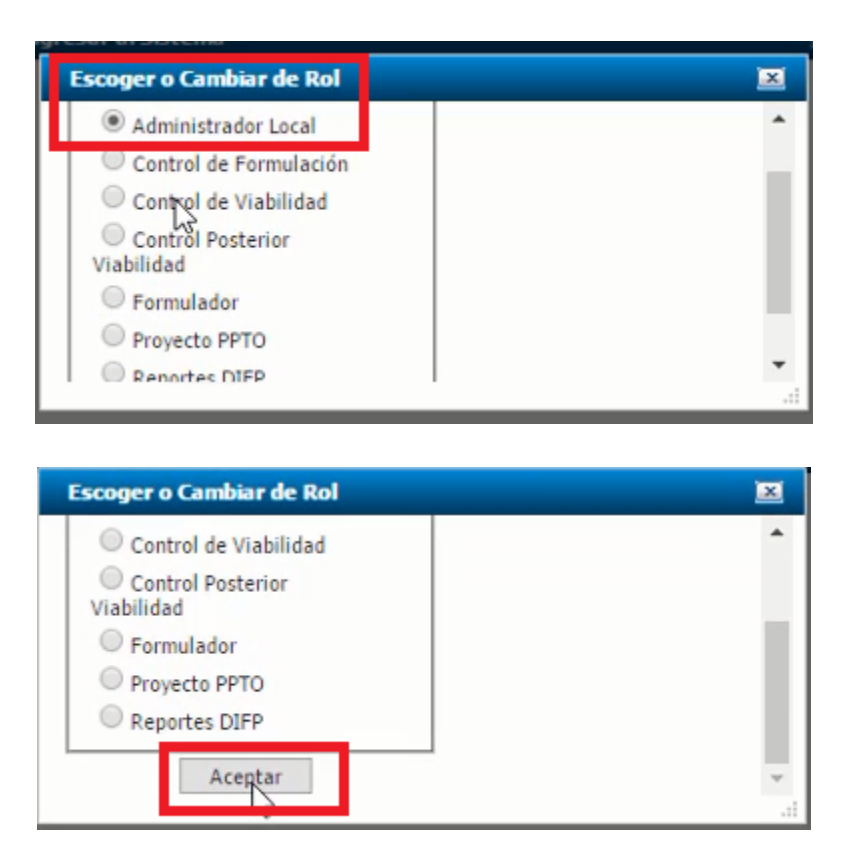

**3.** En la pantalla principal en la barra de menú, seleccionar ADMINISTRACIÓN

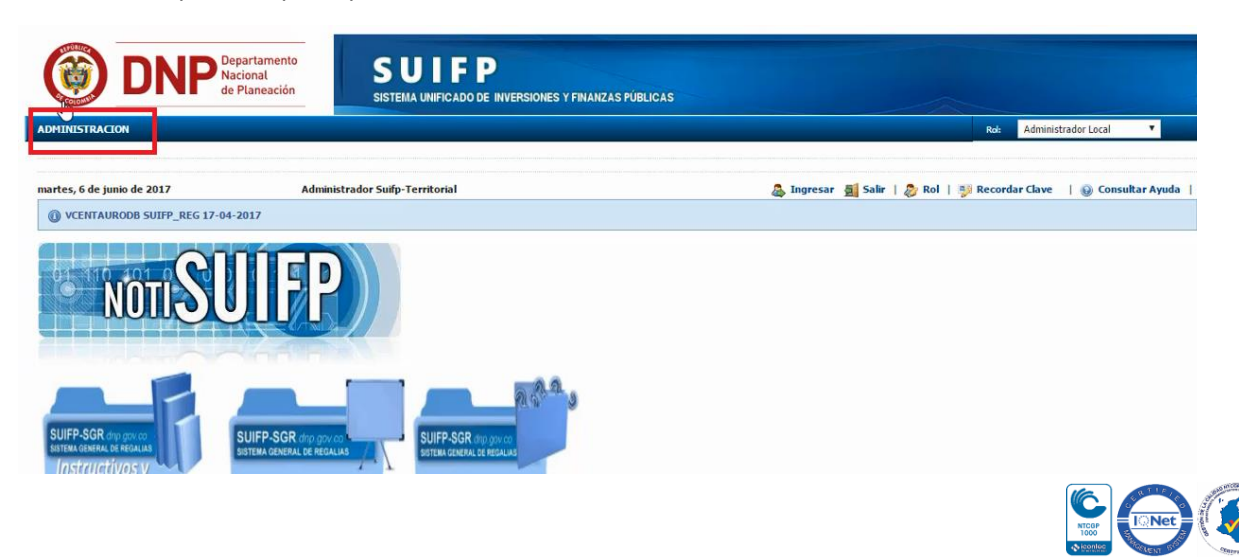

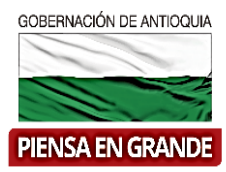

**4.** Se despliega un submenú en el cual escogerá Configuración de entidad

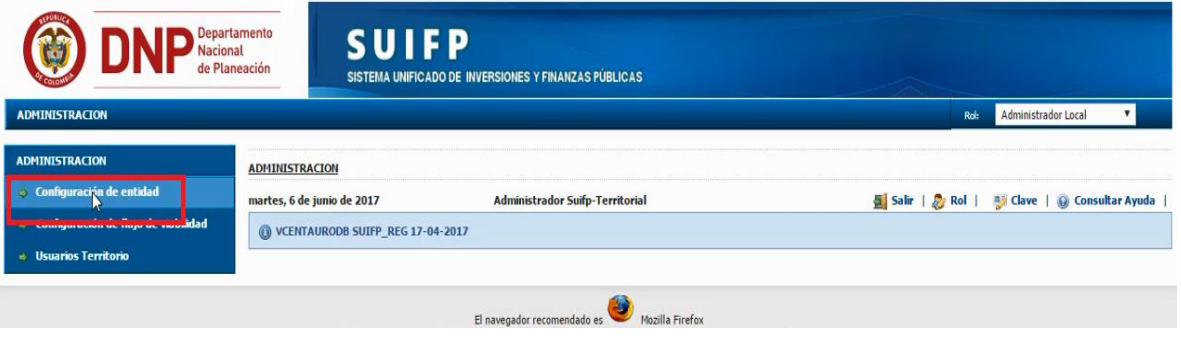

**5.** Al seleccionar Configuración de entidad, sale una casilla llamada Entidad, con el icono de lista elegible y en el que puede escoger la entidad municipio al cual pertenece o también puede usar la casilla de **Filtro**, digitar el nombre del municipio; en ambos casos dar clic en el icono Buscar.

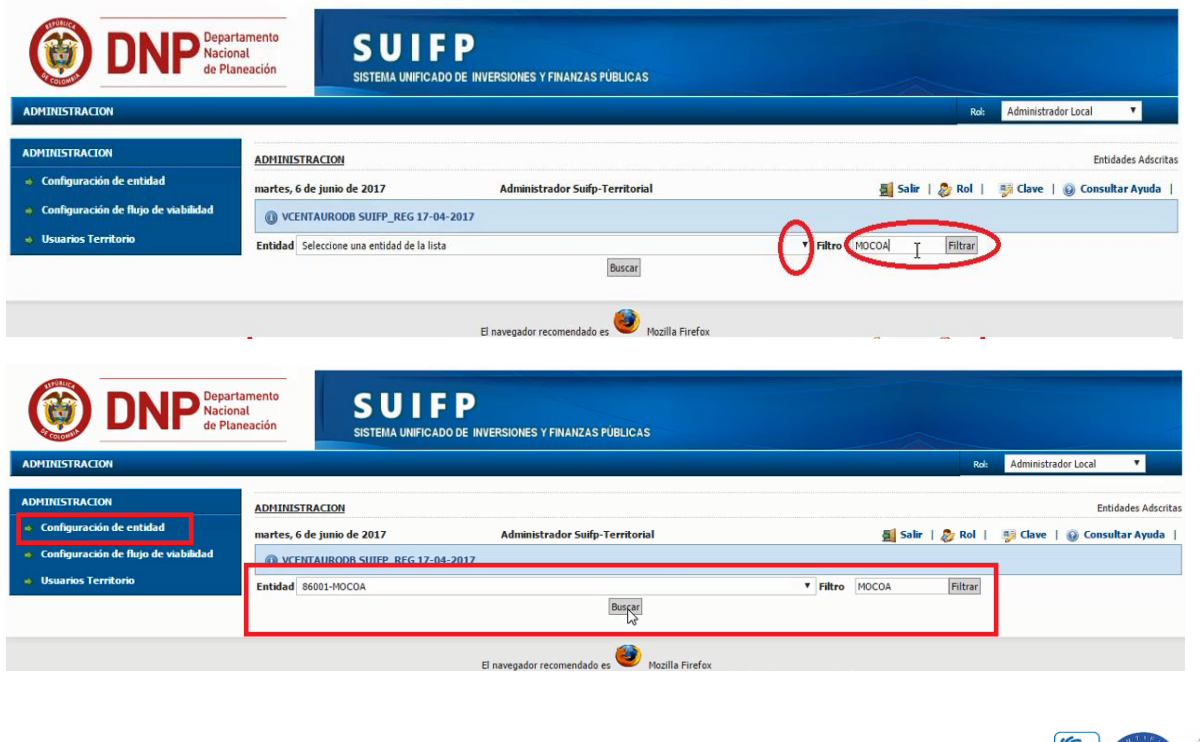

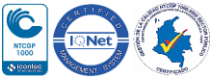

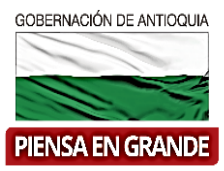

#### **6.** En la siguiente ventana selecciona el icono Nueva Entidad

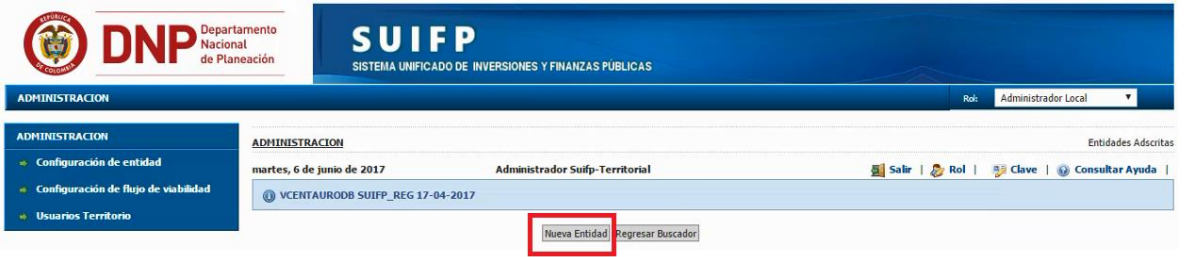

**7.** Diligenciar los campos que muestra el sistema.

En el campo de Código, el Administrador Local tiene la potestad de elegir el número que identificará la entidad que está configurando y de acuerdo a como quiere organizar sus entidades. Aclarando que en ningún caso puede ser exactamente igual al código DANE del municipio.

En el campo de Nombre Entidad Adscrita, se diligencia en nombre de la entidad. Posteriormente se selecciona el icono Guardar.

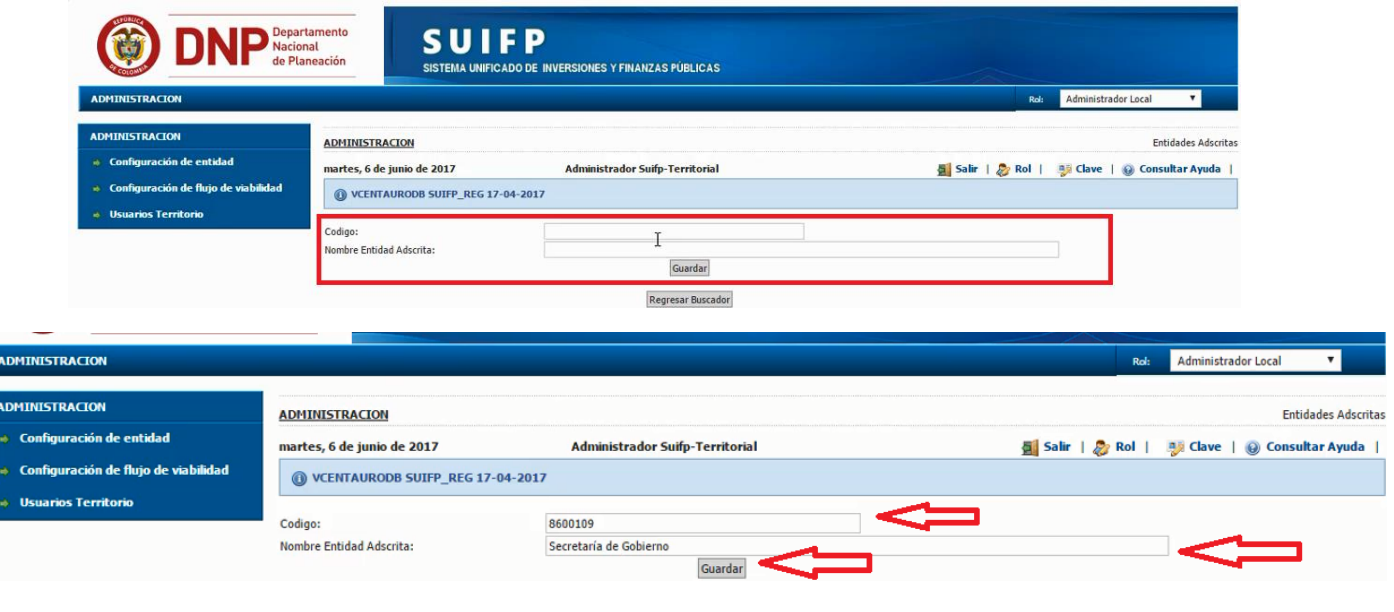

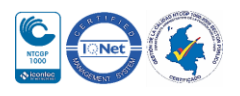

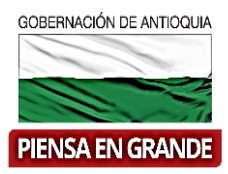

**8.** Inmediatamente sale un mensaje en un recuadro verde indicando "Operación realizada con éxito", y se podrá visualizar el enlace de la entidad creada.

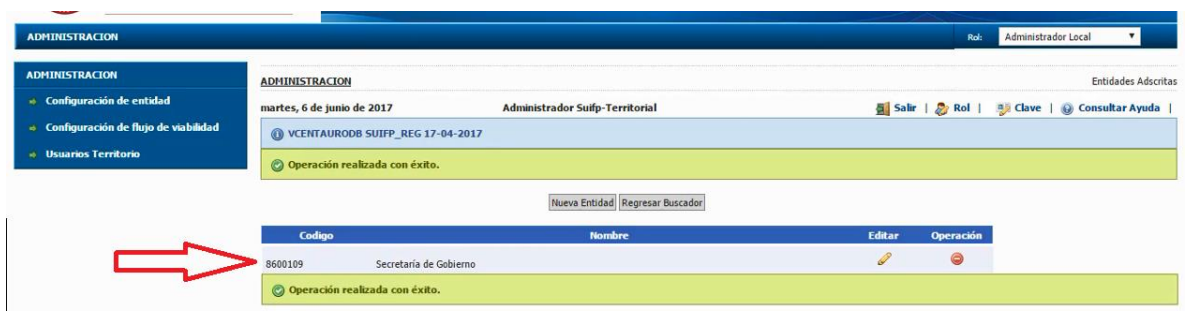

**9.** Si ya el municipio tiene asociada entidades, podrá visualizar la lista de aquellas entidades y puede verificar que se encuentra la entidad que necesite configurar el flujo de viabilidad o si no se encuentra puede proceder a crearla como se menciona en el paso anterior.

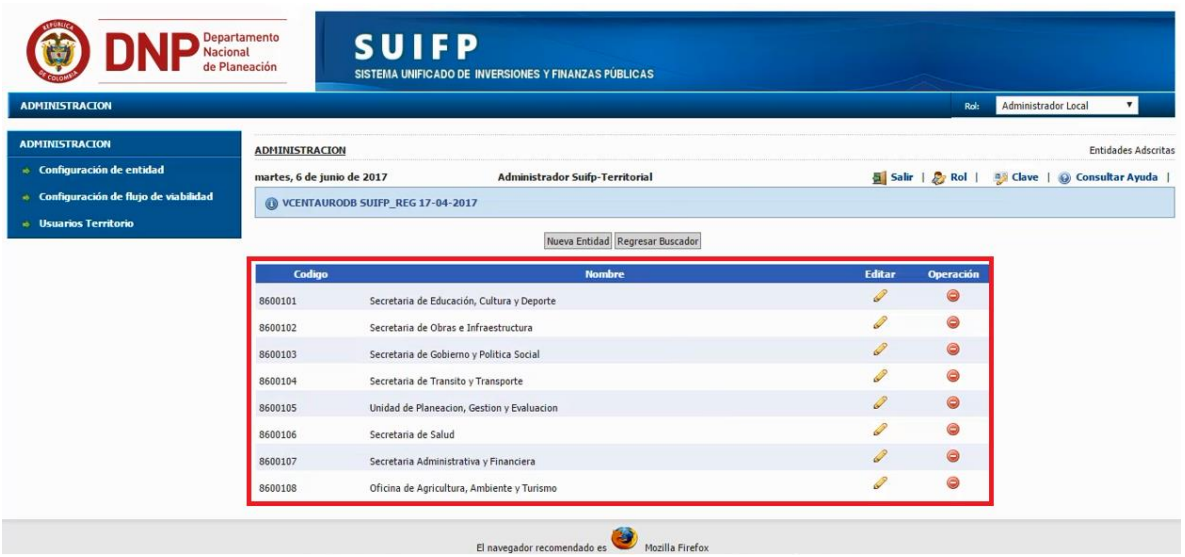

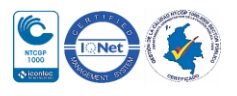

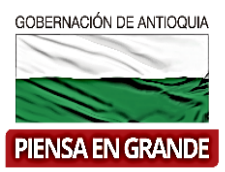

**10.** Continuar con el proceso, seleccionando la opción de Configuración de flujo de viabilidad, que se encuentra en el submenú de Administración

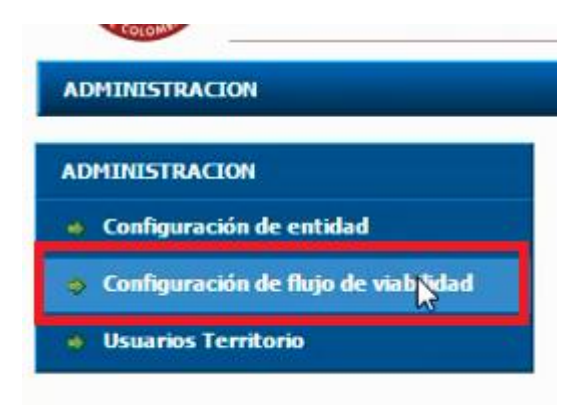

**11.** Nuevamente en la casilla llamada Entidad, selecciona la lista elegible y escoge la entidad municipio al que pertenece o puede usar la casilla de Filtro, digitar el nombre del municipio; en ambos casos dar clic en el icono Buscar.

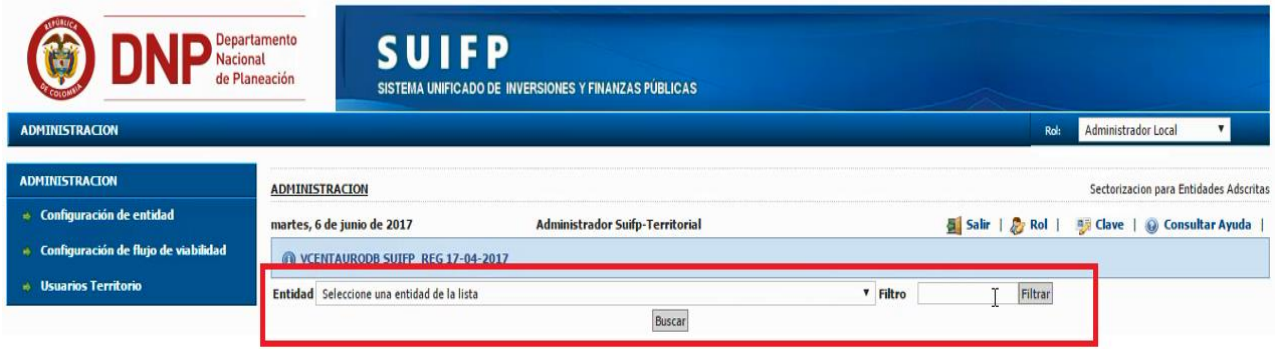

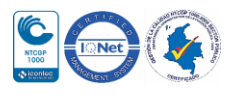

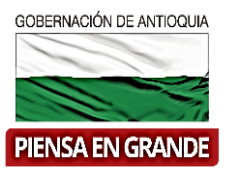

**12.** El sistema muestra las entidades con el flujo de viabilidad que tiene asignado, como se puede observar en la imagen la Entidad Unidad de planeación , gestión y educación , al sector de Agricultura y desarrollo rural, tiene una X en completar información, lo que

quiere decir que no podrá realizar este paso, tiene un visto bueno  $\bullet$  en verificación y en viabilidad, lo que quiere decir que la entidad unidad de planeación, gestión y educación es el responsable de realizar este proceso a los proyectos de ese sector que sean presentados a esa entidad.

Para configurar el flujo de viabilidad a las demás entidades, dar clic en el botón Nueva

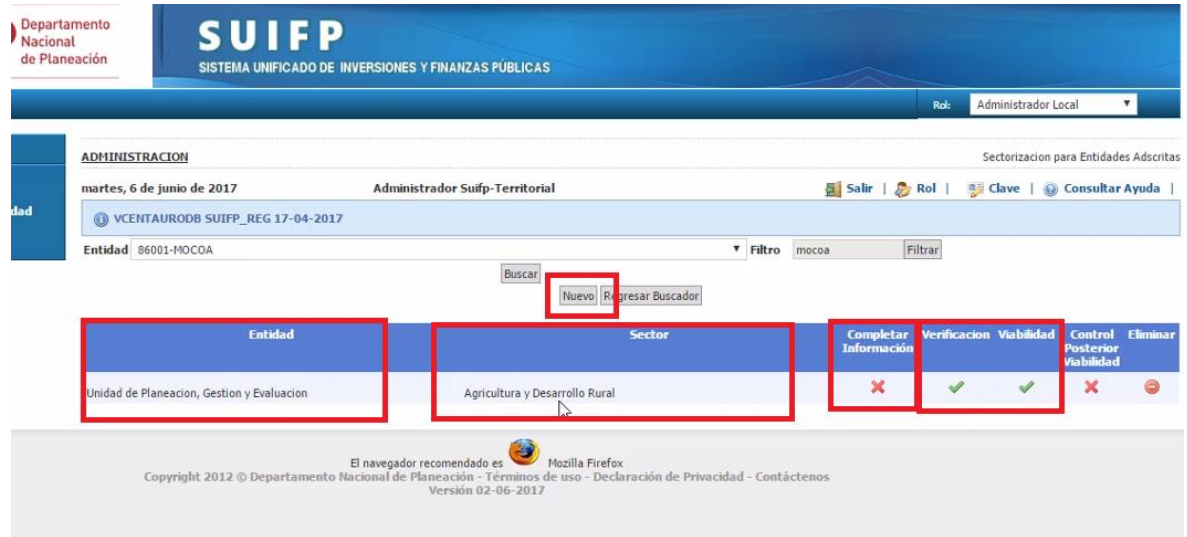

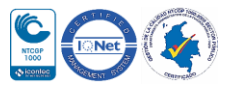

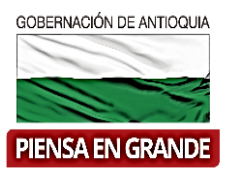

**13.** Posteriormente el sistema muestra una pregunta con dos opciones de respuesta, que se refiere a que la entidad utilice un cuarto paso de viabilidad que es el "Control Posterior Viabilidad", para el ejemplo se responderá que No, ya que es un paso opcional.

En la misma pantalla muestra un recuadro de información con el código y nombre de la entidad, el

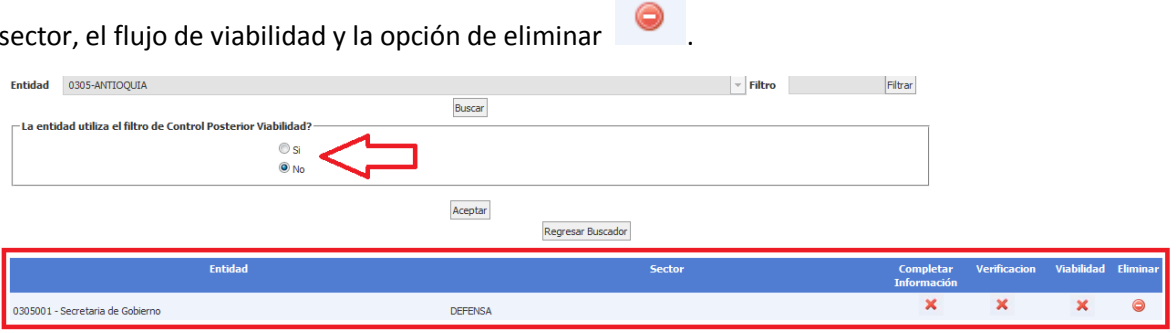

**14.** Para configurar el flujo de viabilidad dar clic en la opción Aceptar y se desprenderán nuevos campos a diligenciar

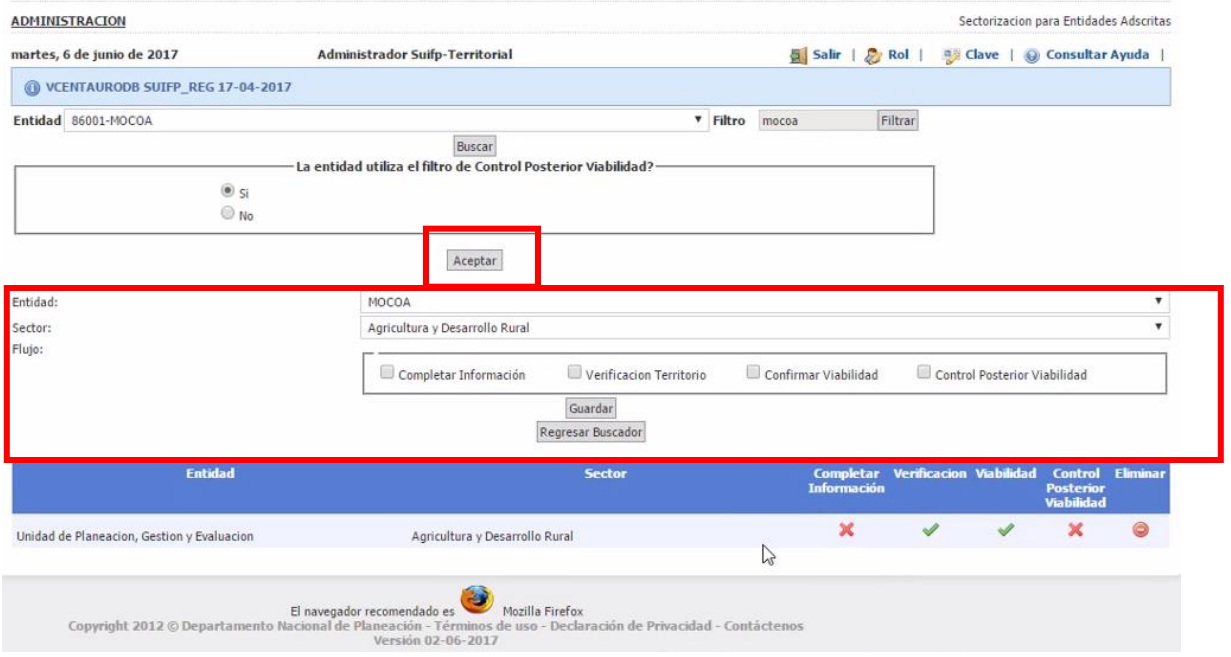

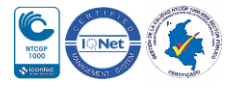

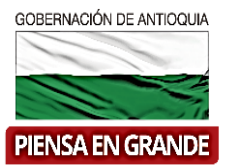

**15.** Seleccionar la entidad que desea asignar el flujo de viabilidad, desprendiendo la lista de entidades al dar clic sobre la flecha de la casilla.

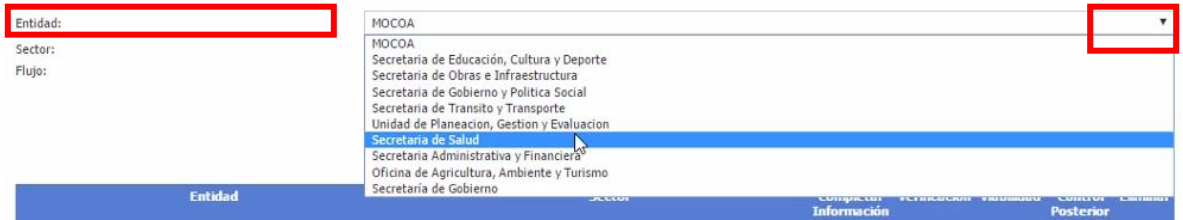

**16.** Luego seleccionar de la misma forma el sector

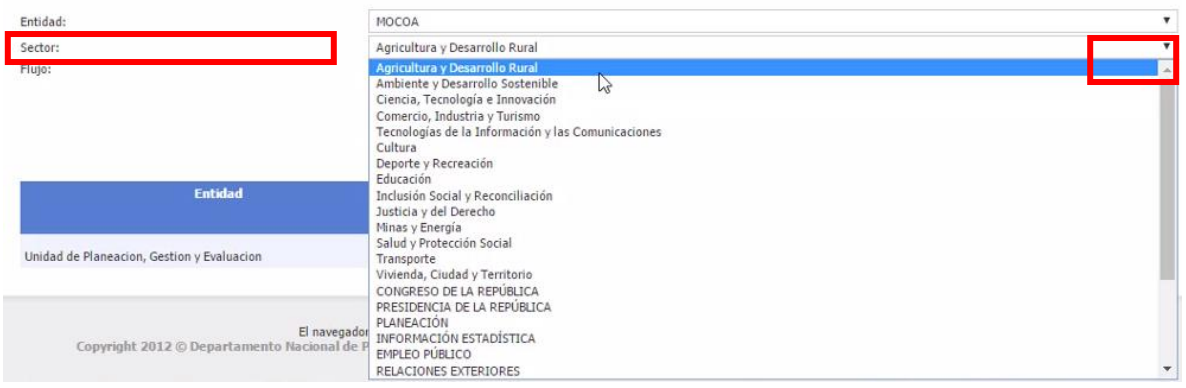

**17.** Posteriormente en la casilla llamada Flujo, hay un recuadro al frente con las opciones del flujo de viabilidad. En esta casilla la diligenciara realizando la siguiente afirmación:

La entidad unidad de planeación, gestión y evaluación al sector Agricultura y desarrollo rural realizara el flujo de viabilidad en cuando a Completar información, a la verificación territorio, confirmar viabilidad y control posterior viabilidad (en caso de haberlo seleccionado al inicio, recuerde que es opcional este último control)

Seleccionar con un visto bueno sobre el recuadro pequeño **las funciones que la entidad** realizara.

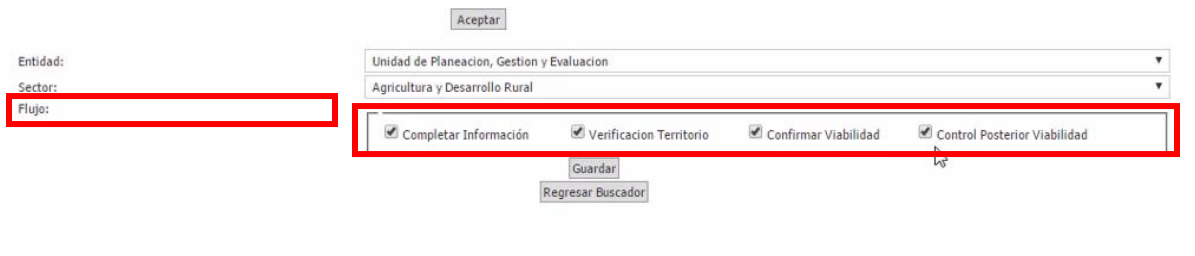

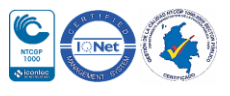

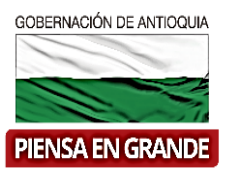

Se recomienda que varias entidades intervengan en el proceso de viabilidad de un proyecto, sin embargo queda a potestad del municipio- Administrador local definir como va ser su estructura para la viabilidad y registro de los proyectos en el banco único de proyectos.

**18.** Luego de asignar el flujo de viabilidad, dar clic en el botón Guardar

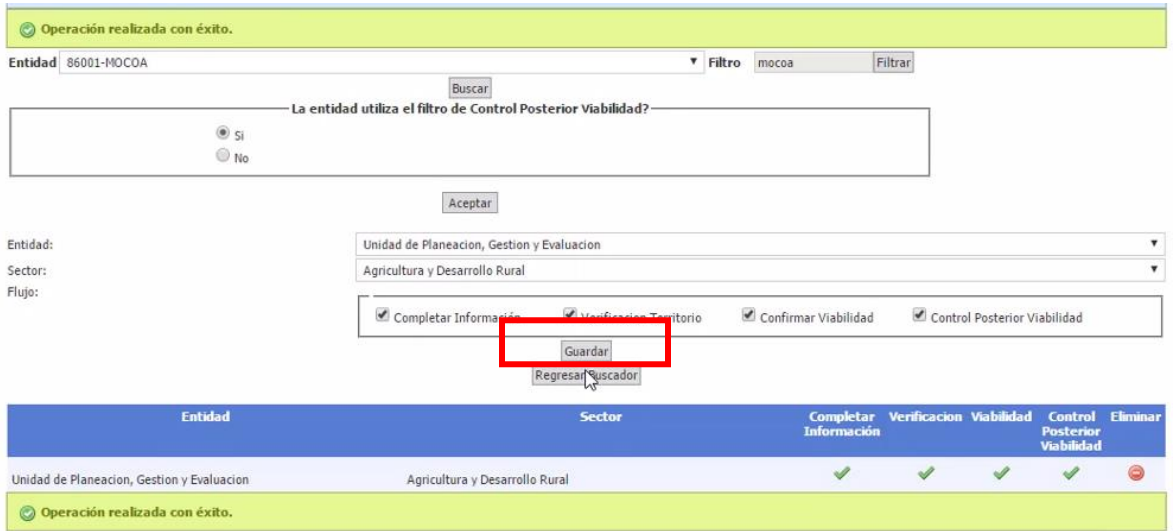

#### **19.** Realizar los mismo pasos del 14 al 18 para seguir configurando el flujo a las entidades correspondientes

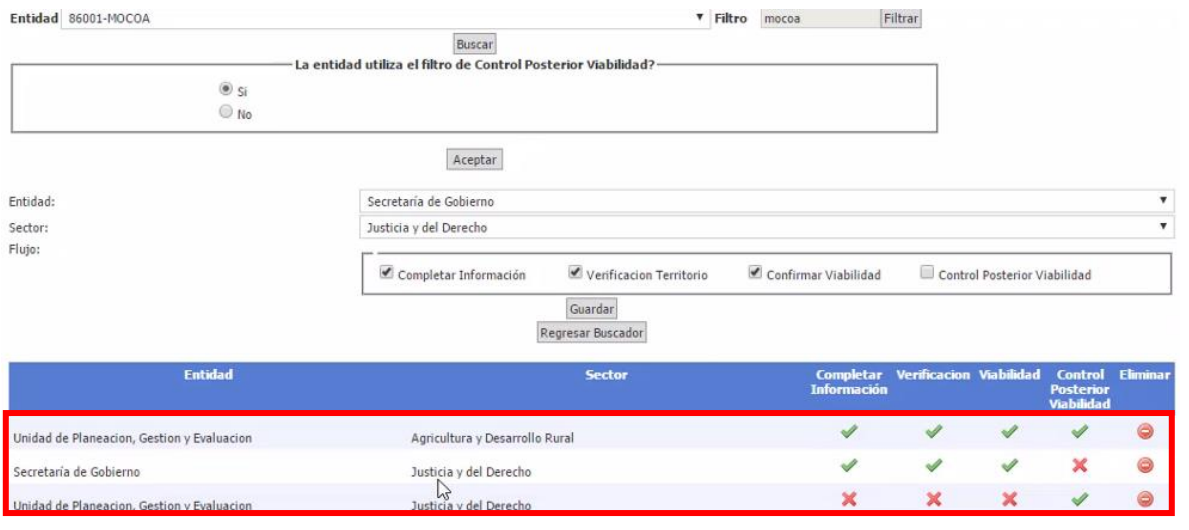

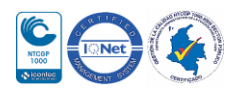

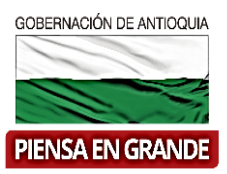

**20.** Luego de configurar las entidades y el flujo de viabilidad a esas entidades, es necesario asignar los usuarios que serán responsables de realizar el flujo a los proyectos. Para esto dar clic en la última opción del submenú Usuarios territorio

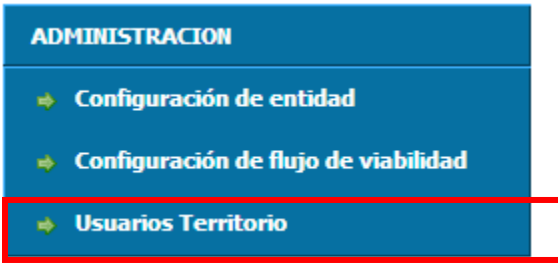

**21.** Digitar el número de cedula del usuario que será asignado en la casilla Identificación y dar

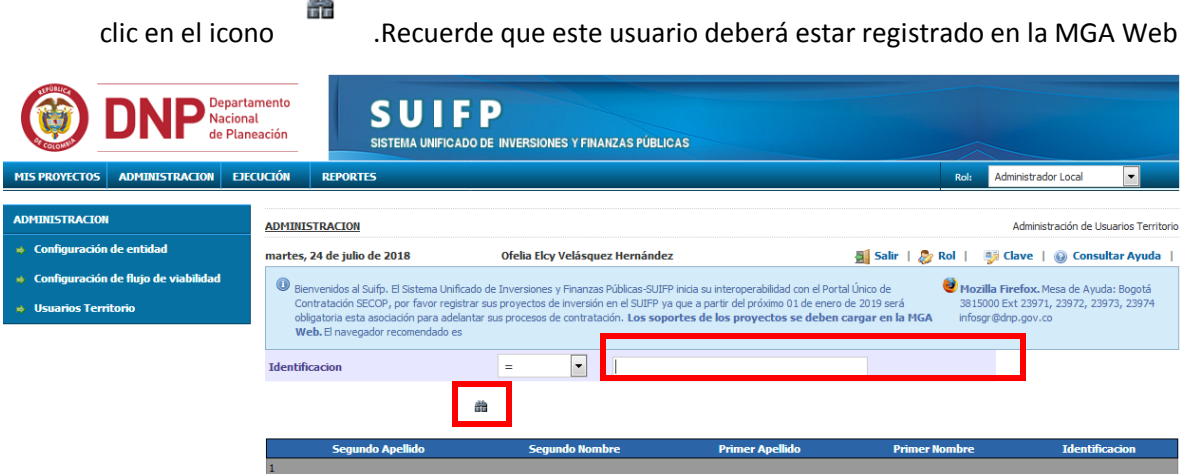

**22.** El sistema arroja el nombre y apellidos completos del usuario, verifique que la información corresponda y dar clic en el icono editar

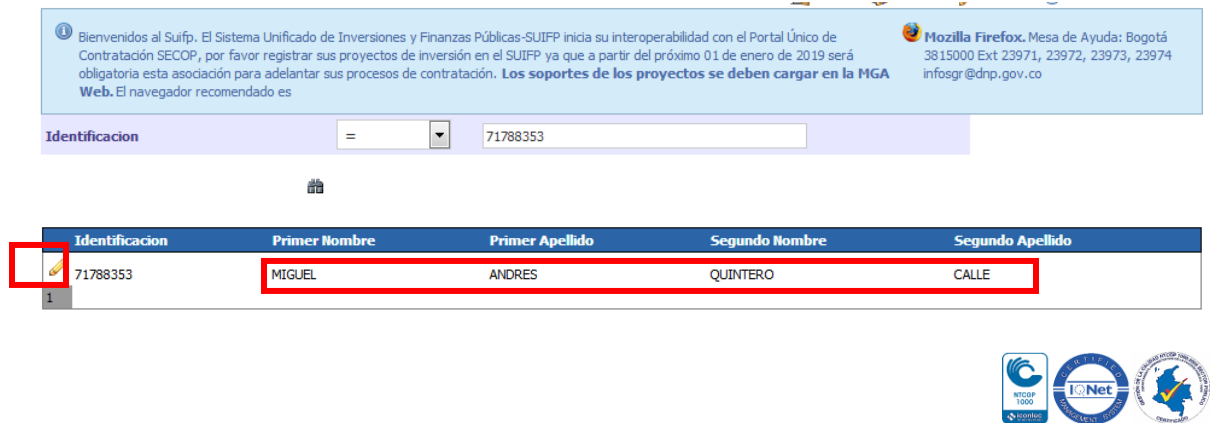

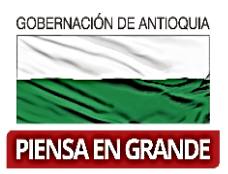

**23.** Luego saldrá una nueva pantalla con los datos básicos del usuario, verifique que este activo y dar clic en el botón verificar.

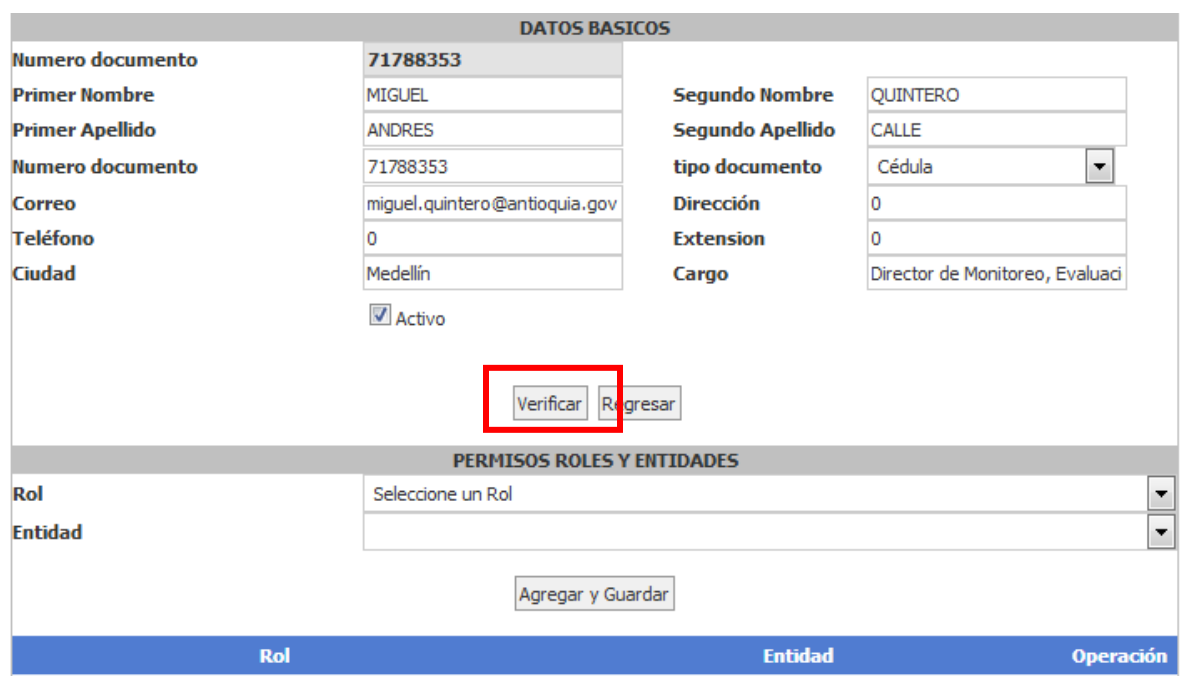

**24.** Posteriormente en la casilla de Permisos roles y entidades, se ubican dos opciones Rol y Entidad. En la casilla seleccione un Rol se desprenderán las opciones de roles , para este caso asignaremos el rol de formulador

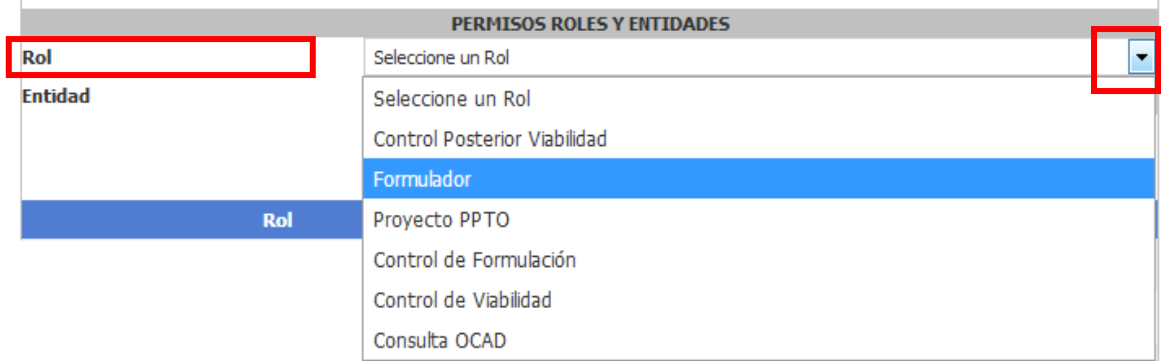

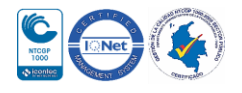

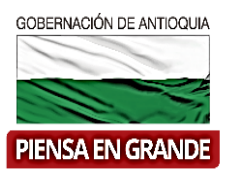

**25.** De la misma forma seleccionar la entidad a la cual el usuario realizara la función de completar información con el rol de formulador.

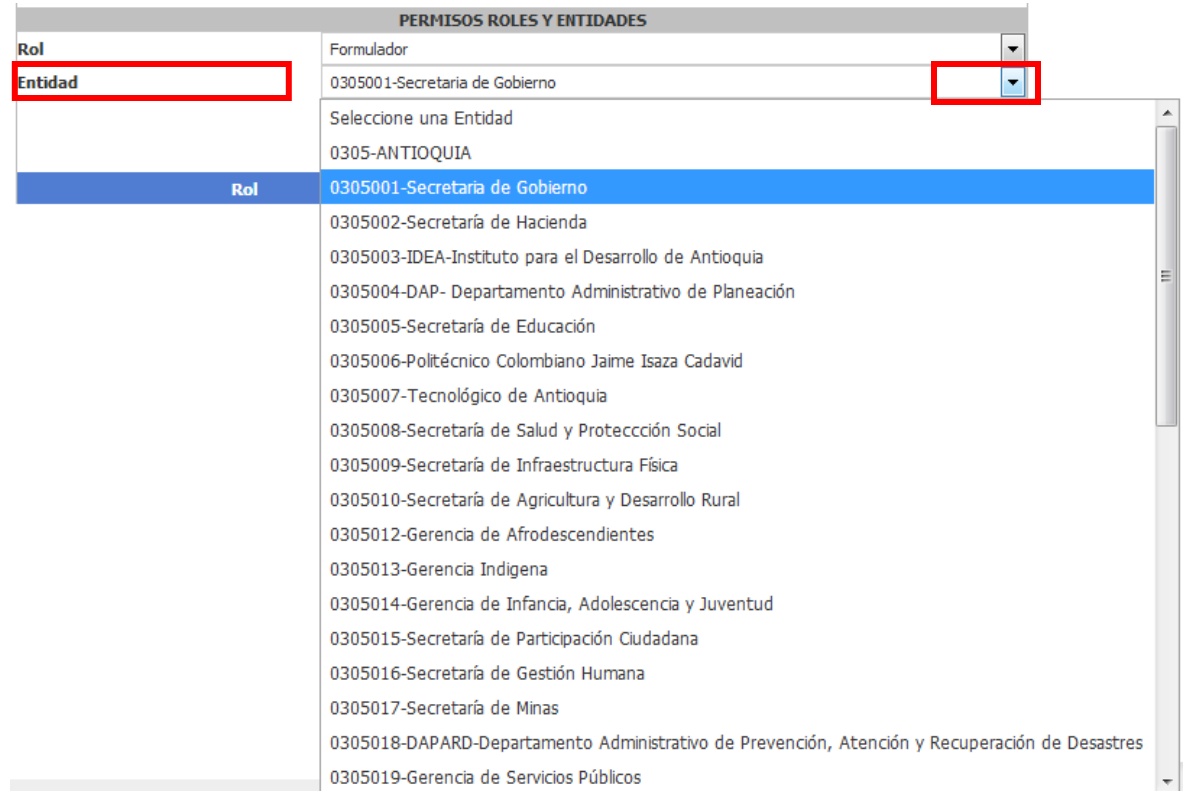

**26.** Una vez diligencia la información correspondiente, dar clic en el botón Agregar y guardar

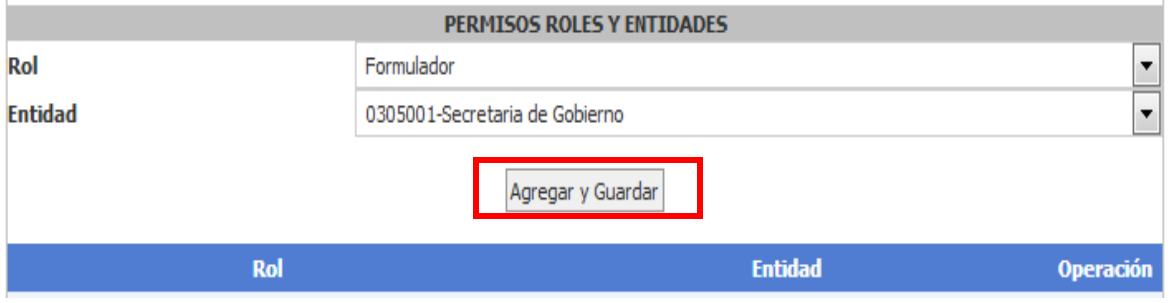

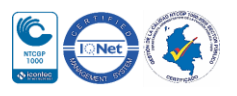

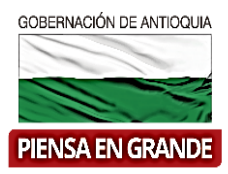

#### **27.** Inmediatamente podrá observar que sale la información en la parte inferior

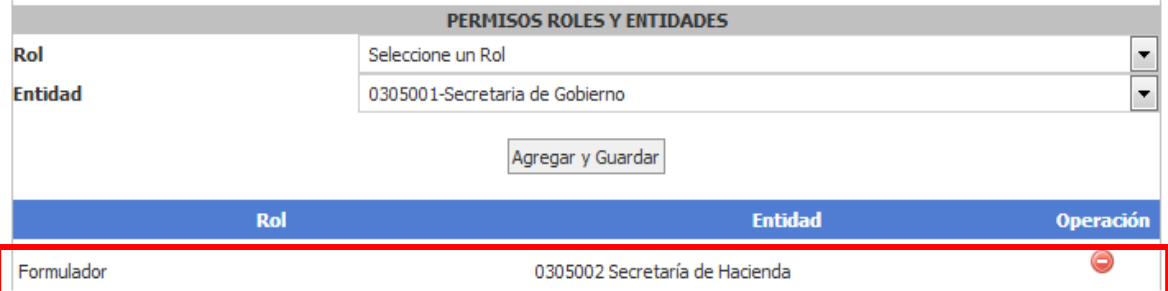

Realizar de la misma forma, seleccionando Rol y Entidad, a aquellas entidades que tendrá a cargo el usuario que está asignado como responsable de los flujos de viabilidad. Es importante indicar que por cada entidad que el administrador local cree para el municipio, deberá tener un usuario responsable para el flujo de viabilidad.

**28.** Una vez asigne todos los roles y las entidades , dar clic en el botón guardar

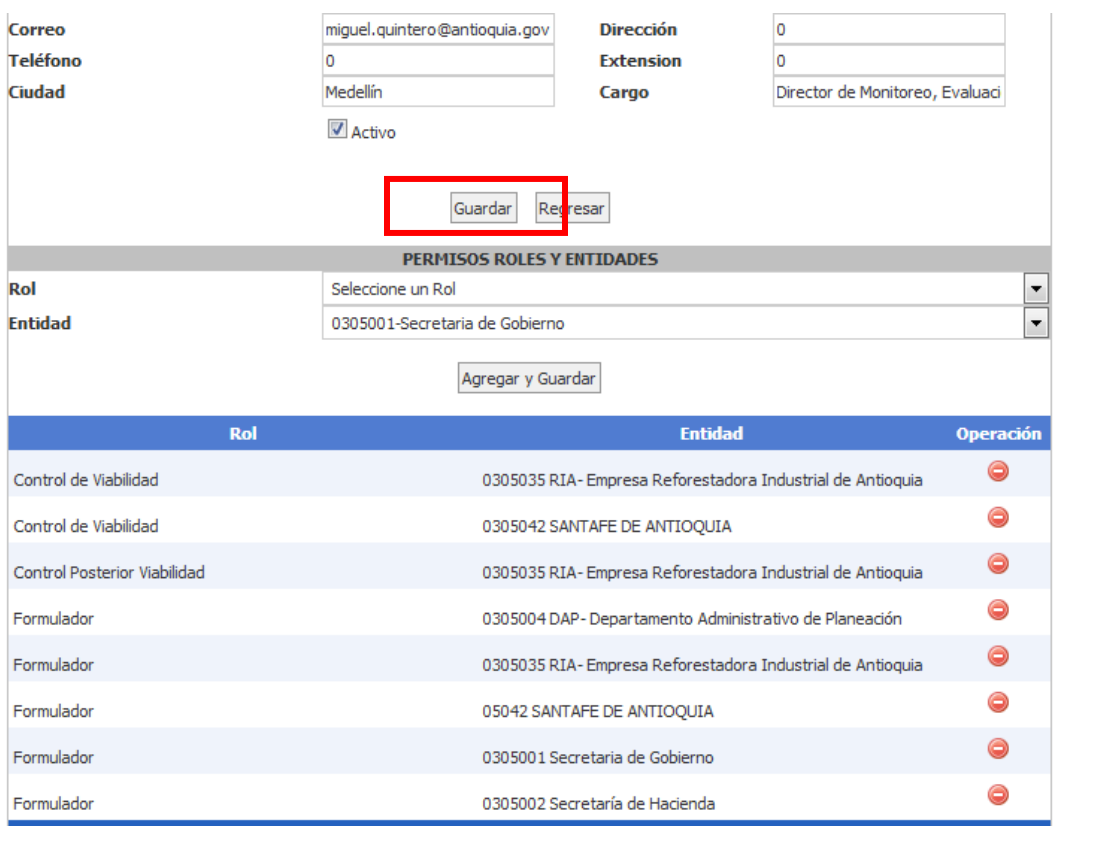

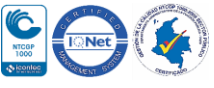

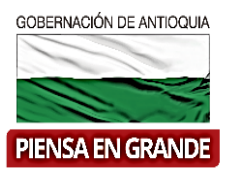

**29.** El sistema arrojara un mensaje indicando que la operación se realizó con éxito.

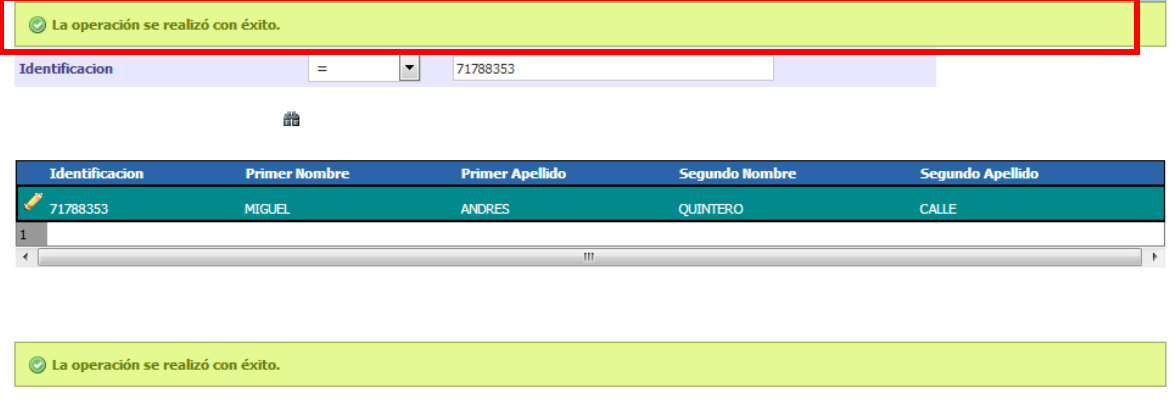

De esta forma se da por terminado el proceso de configuración de entidades que deberá realizar el usuario con rol de Administrador local.

#### **GRACIAS**

Material: Capacitación y Asistencia Técnica DNP - Proyectó: María Fernanda Calderón Valencia

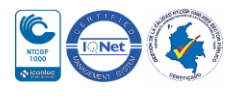